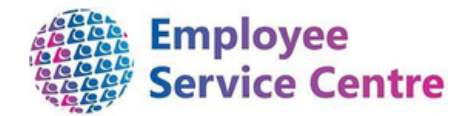

# **North Lanarkshire Council**

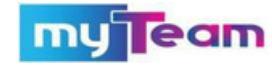

# **Manager Guidance – Temporary Teacher**

**Payments Approved via myTeam**

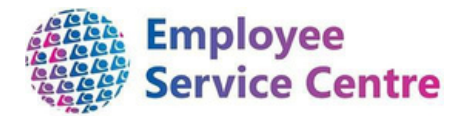

Developed By:

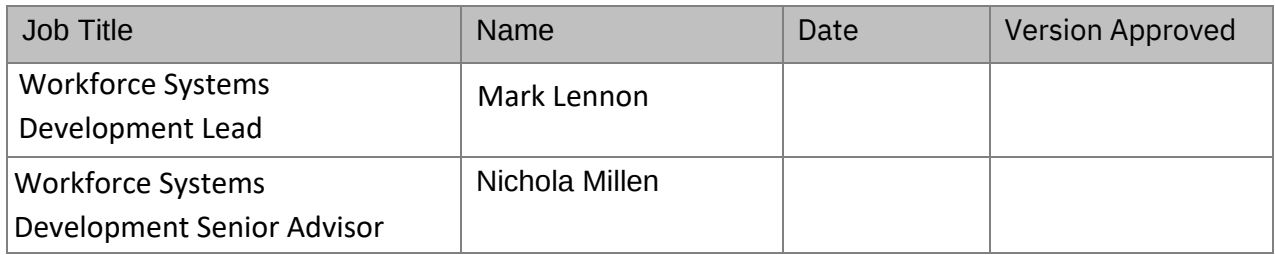

### Reviewed & Approved By:

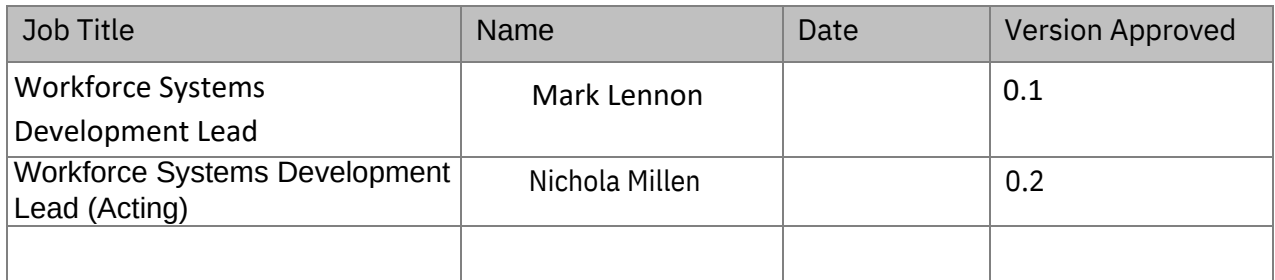

### Version Control

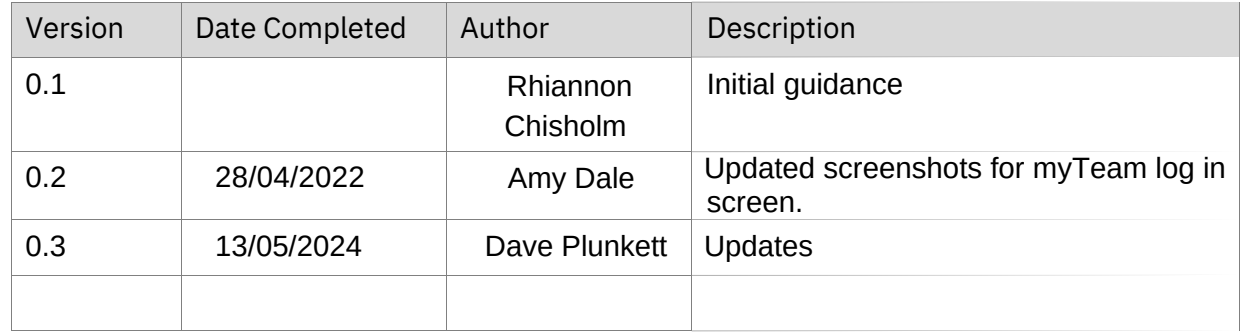

### Version Control History

Document Name: Temporary Teacher Payments (Approved via myTeam)

### Document Owner(s):

The primary contact for questions regarding this document is:

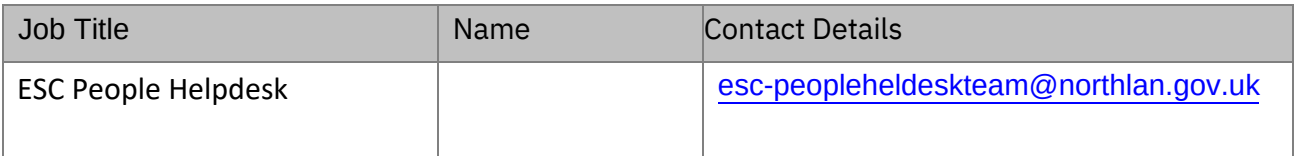

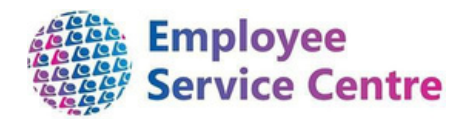

# Contents

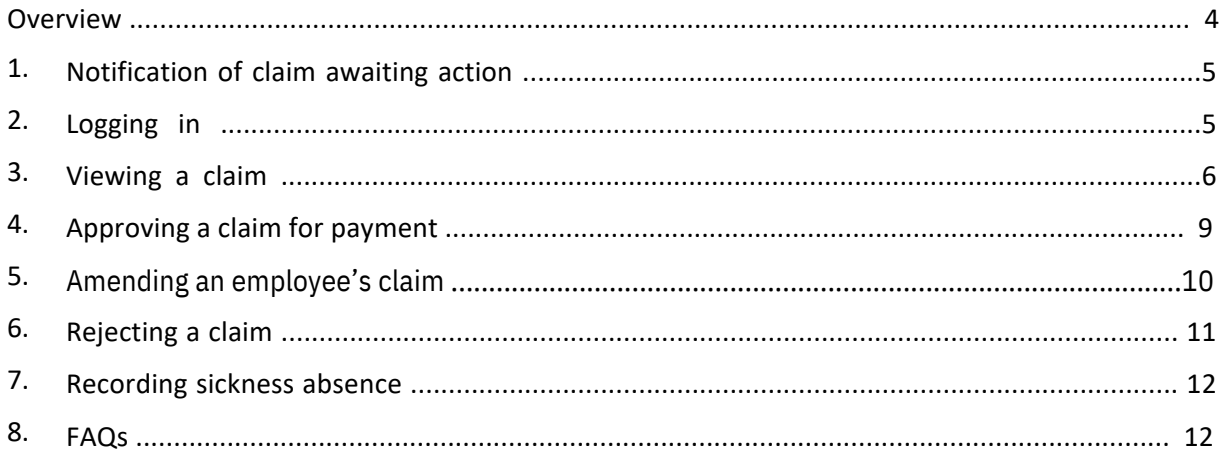

<span id="page-3-0"></span>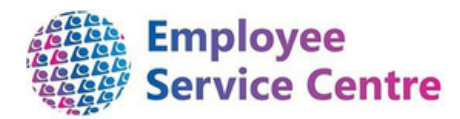

### Overview

This guide will detail how to review and approve temporary teaching staff payments via myTeam.

If you have any difficulties when trying to action the approval, you can request support in the following ways :-

if you have access to myNL Portal - Please contact us using the [myTeam/iTrent](https://nlcsnowprod.service-now.com/esc?id=sc_cat_item&table=sc_cat_item&sys_id=81b854b21b7f6d90394683a5464bcb85) Support Query or via the Portal's the Live Chat.

If you dont yet have the Portal available - Please contact the Employee Service Centre on [myselfassist@northlan.gov.uk.](mailto:myselfassist@northlan.gov.uk)

Please note you can only access myTeam when connected to the NLC network. You can only approve or reject claims when the payrun is open.

Details of the payrun schedules can be found [here](https://mynl.co.uk/knowledge-base/pay-schedules/) along with an infographic to aid understanding of same.

<span id="page-4-0"></span>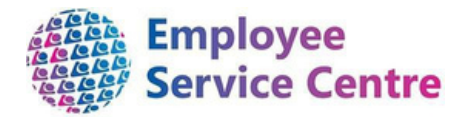

# 1. Notification of claim awaiting action

You will receive a notification via email when an employee has processed a claim for authorisation against your establishment.

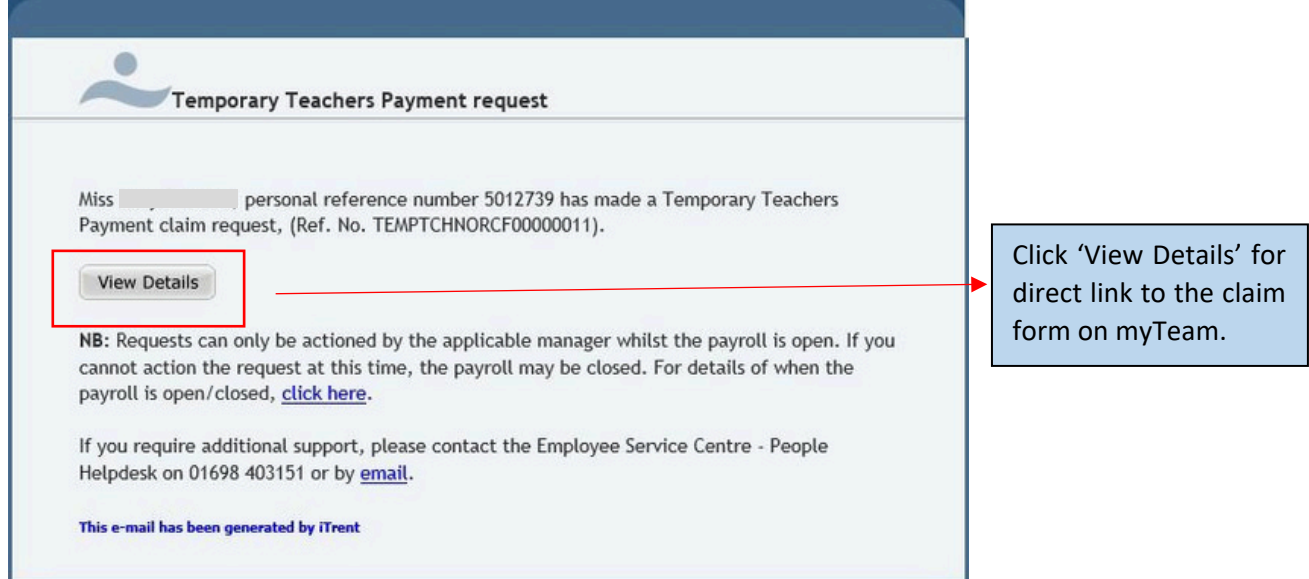

The email notification will provide you details of the employee's name and employee number.

### 2. Logging in

Log int[o](https://ce0076li.webitrent.com/ce0076li_web/wrd/) **[myTeam](https://ce0076li.webitrent.com/ce0076li_web/wrd/)** [to](https://ce0076li.webitrent.com/ce0076li_web/wrd/) action the claim using your username (employee number) and password:

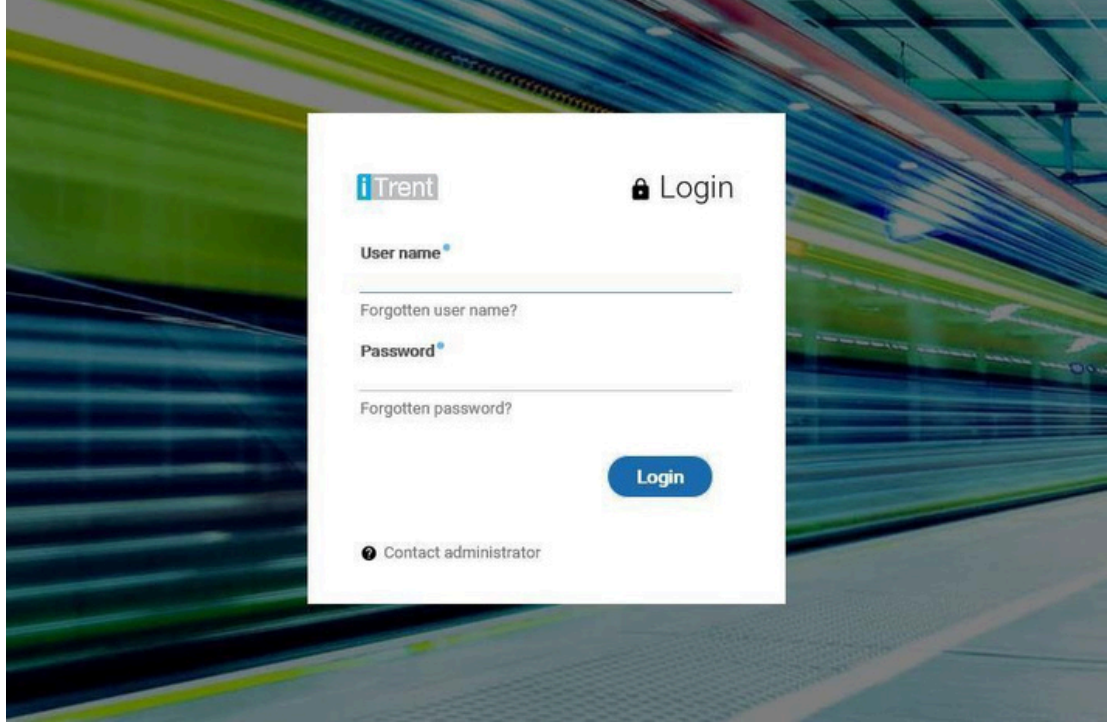

May 2024 - Version 0.3

<span id="page-5-0"></span>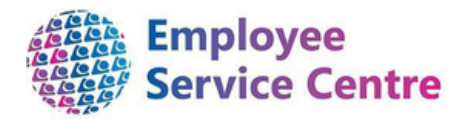

## 3. Viewing a claim

Once you have logged into myTeam, you will be able to view any claims which are awaiting authorisation within your 'To Do List'.

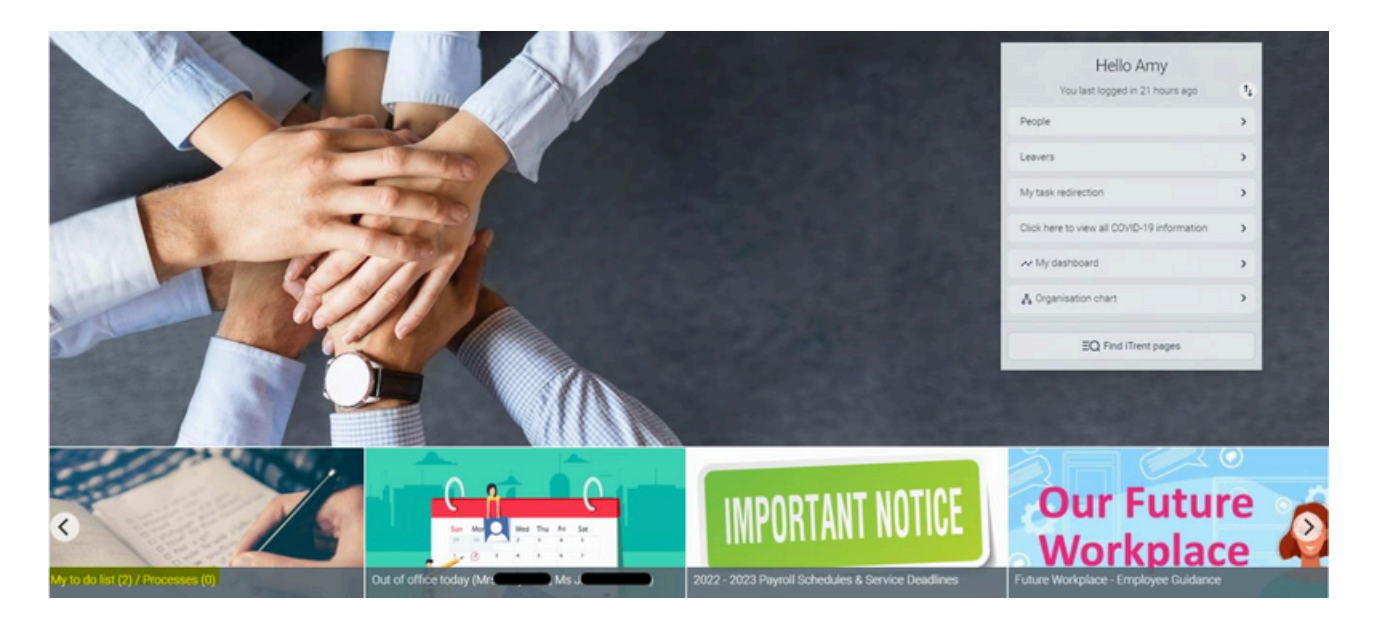

All claims are found within your To Do List:

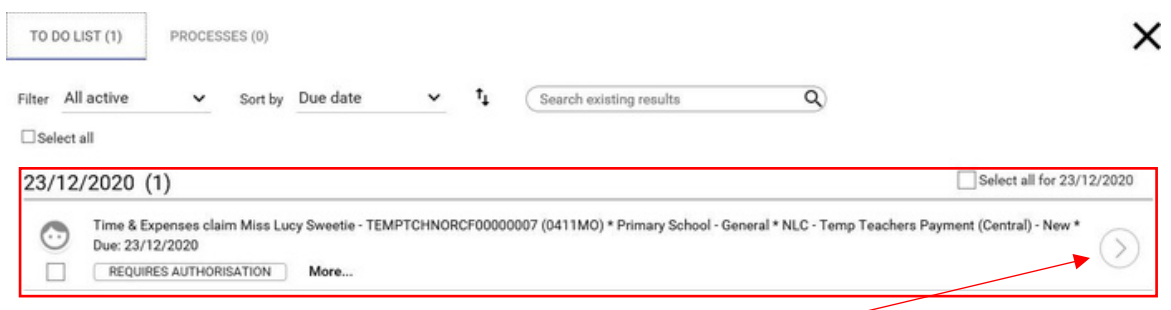

To view and action the claim, please click the symbol as shown

*An extract of employee guidance within the claim is shown below:*

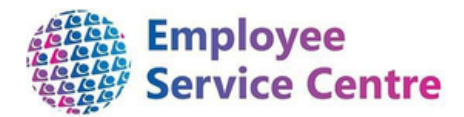

Save draft Submit Print

# 3. Viewing a claim continued...

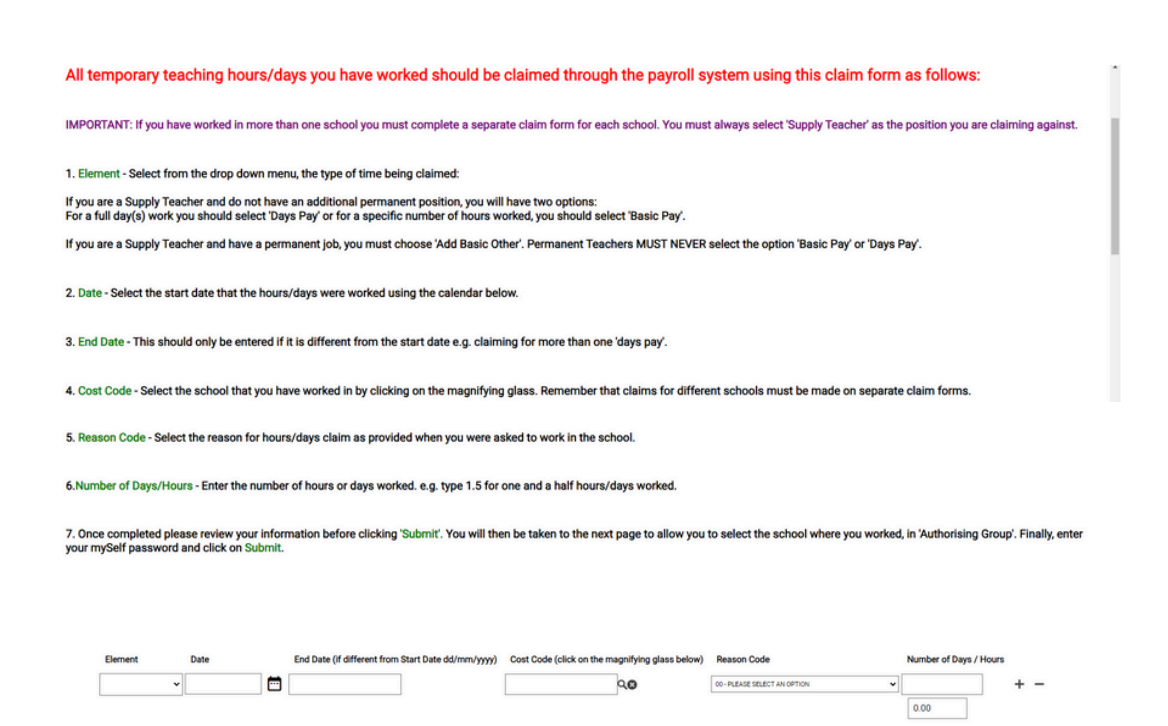

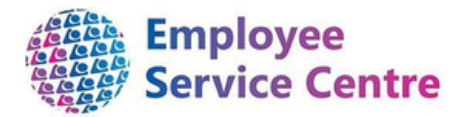

You will now be able to view the full employee claim which is awaiting approval.

#### *Example shown below:*

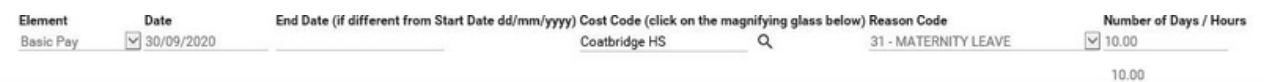

Information on each of these headers is as follows:

#### **Element**

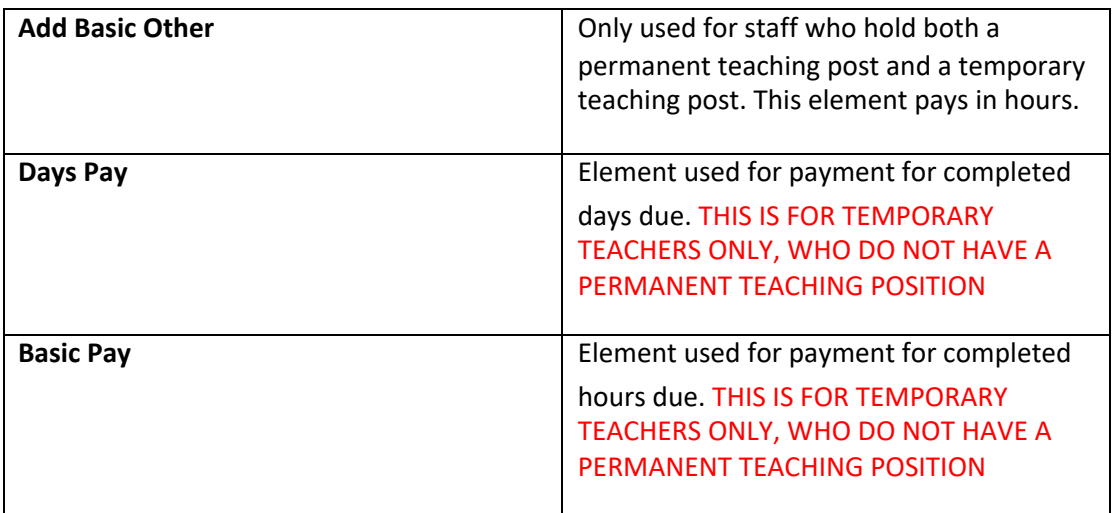

#### **Date**

The date they are claiming for. Please ensure the correct date has been input.

#### **End Date (if different from Start Date)**

End date can be entered if the employee is claiming for more than one day. For example, they are worked within your establishment Monday & Tuesday – start date would be 21/12/2020 and end date should be 22/12/2020 (claiming for 2 days).

#### **Cost Code**

Cost code must always be for your establishment. If the employee has selected the incorrect cost code establishment, you have the facility to amend this. *(please refer to section 5 - Amending a claim).*

#### **Reason Code**

It is **vitally important** that the employee is made aware of the reason they are covering hours within your establishment, prior to any claim being made. The employee guidance also advises of this.

**IMPORTANT:** You should ensure that this information is passed to the employee once they commence the temporary cover. If the reason code changes during the period of cover, please again

<span id="page-8-0"></span>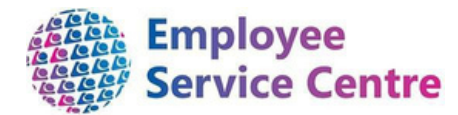

alert the employee to this new information, as they will be required to make a claim using the new reason code(s). *You do not have the facility to amend the 'Reason Code'.*

If the reason code is incorrect the claim must be rejected. Please refer to section 6 - Rejecting a *Claim).*

Reason Codes:

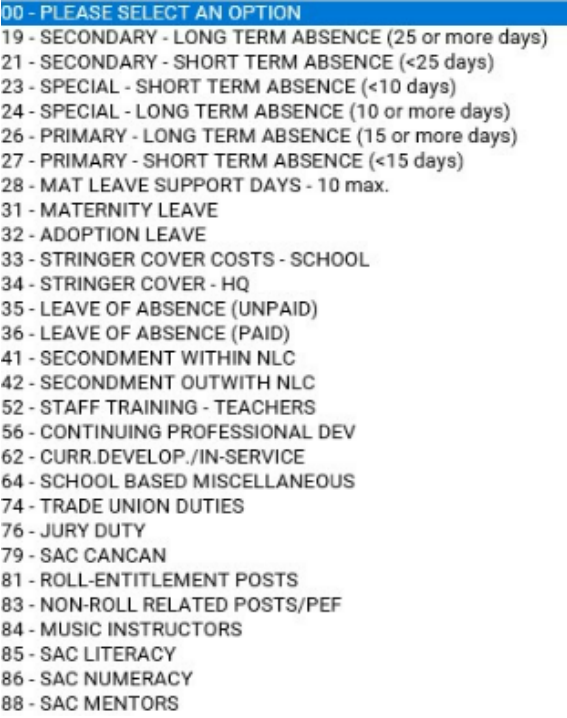

**Number of days/hours** Ensure the employee is claiming for the correct amount against the correct element code (days or hours).

### 4. Approving a claim for payment.

Once you have viewed the claim and ensured the correct information has been input for payment, please select the drop down within 'Authorisation Status':

<span id="page-9-0"></span>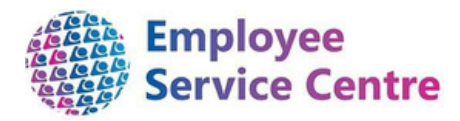

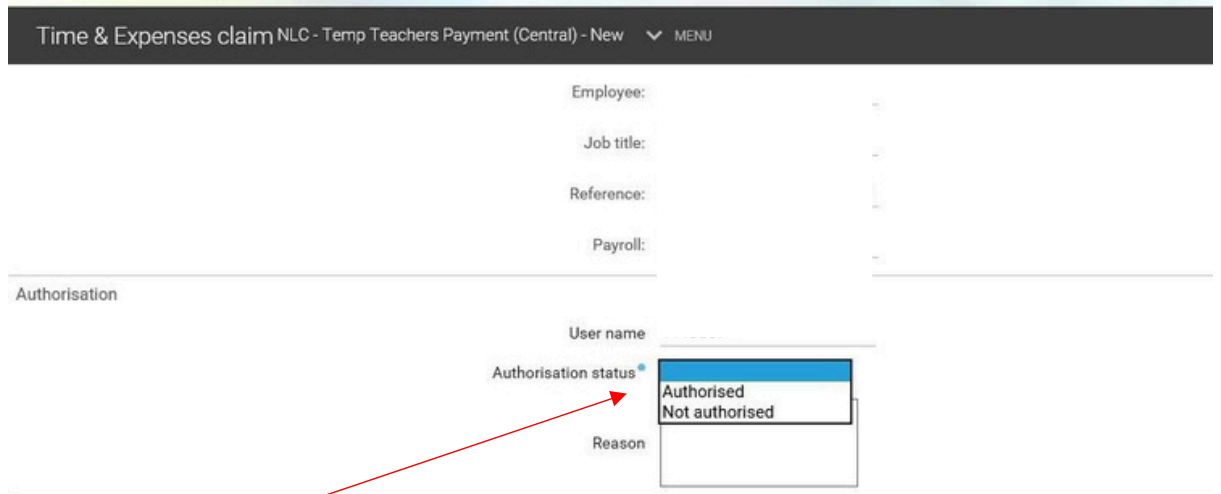

Within the drop down, you have the option to Authorise or Reject (Not authorised) the claim.

Once you have selected your option of 'Authorised', scroll down to 'Save'.

The claim will now be removed from your 'To Do List' and the employee will receive confirmation of approval. The claim will now be processed for payment within their next available pay.

#### **Multiple Authorised Signatories within a School**

If your establishment has a number of staff who can authorise claims, please note that all will receive an email for the claim. Once someone has authorised the claim, the claim will also be removed from any other authorised signatories To Do List within your establishment.

# 5. Amending an employee's claim

As an authorising manager, you have the facility to amend an employee's claim on their behalf. However, you will only be able to amend the 'Cost Code'.

Example shown below:

Employee has processed a claim for Coatbridge High however, they have input the incorrect cost code. If the claim should be against your establishment, you can amend this as the authoriser:

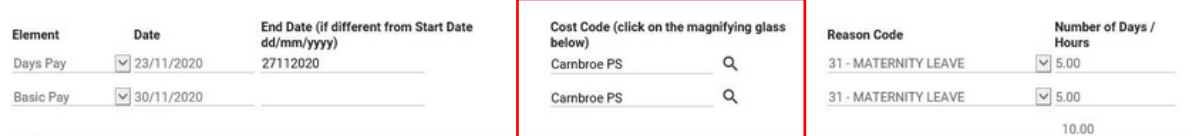

To change the cost code:

- 1. Click on the magnifying glass
- 2. Search for your school:

<span id="page-10-0"></span>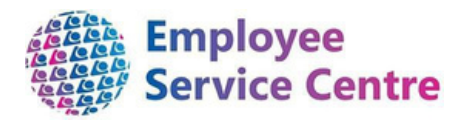

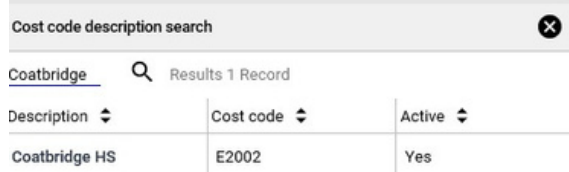

3. Click on the school to update the entry. If the claim has more than one entry with the incorrect school, you must update each entry:

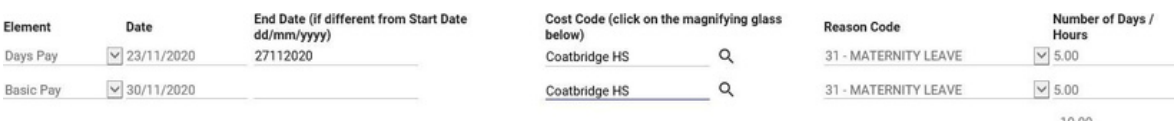

4. Scroll up to the authorisation status and select the drop down for 'Authorised'. You also have the option to input a reason within the reason box (see next page):

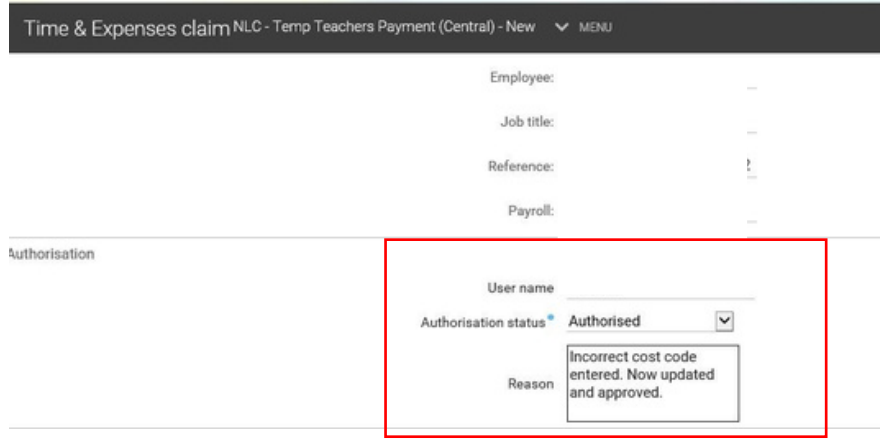

5. Scroll down to 'Save'.

The amended claim will now be removed from your 'To Do List' and the employee will receive confirmation of approval along with any details that you have entered in the Reason box. The claim will now be processed for payment within the employee's next available pay. The claim will also be removed from any other authorised signatories To Do List within the establishment.

### 6. Rejecting a claim

If a claim has been processed for submission with incorrect information, the claim must be rejected.

To reject a claim:

After viewing the claim, scroll up to the authorisation status and select 'Not authorised' from the

drop down.

Then you must input the reason for rejecting the claim, allowing the employee to amend as appropriate and resubmit.

<span id="page-11-0"></span>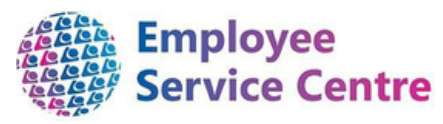

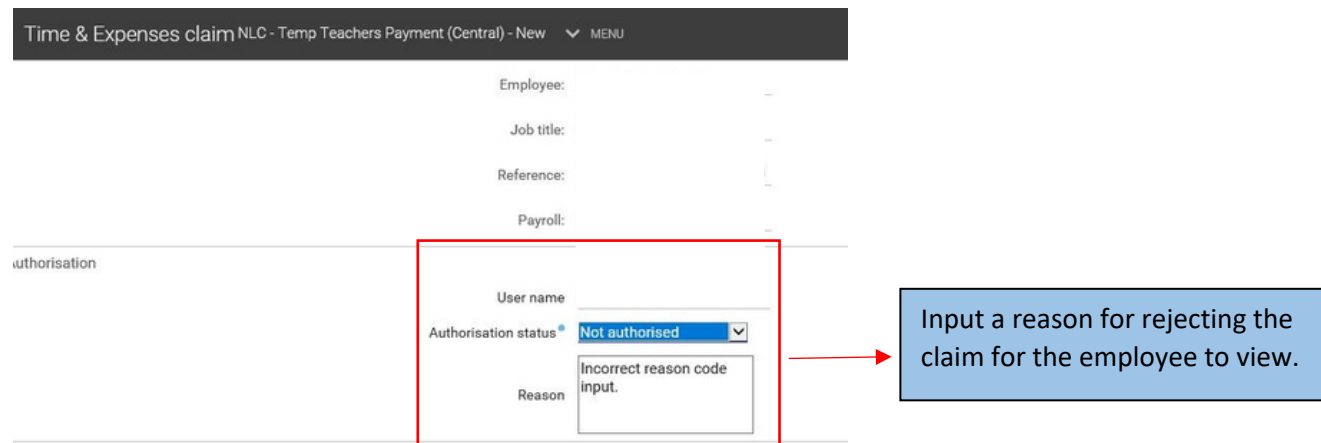

Scroll down and select 'Save'.

The amended claim will now be removed from your 'To Do List' and the employee will receive confirmation of their rejected claim with the reason outlined. The claim will also be removed from any other authorised signatory's To Do List within the establishment.

# 7. Recording sickness absence

If a temporary/supply teacher has contacted your establishment to advise they will not be able to attend due to a sickness absence, the teacher must be recorded as sick via the current sickness absence process. The support staff within your establishment will use their iTrent access to follow a different process. They will enter the sickness details for the employee and the claim details of any hours/days that were scheduled to work. This information will then be sent to Payroll and a report will be scheduled to yourself to check the information is accurate.

For process, please refer to the School Support Guidance - Temporary Teacher Payments foun[d](https://mynl.co.uk/knowledge-base/guides/) [here.](https://mynl.co.uk/knowledge-base/guides/)

### 8. FAQs

### **1. I am receiving the following error message when trying to action a claim:**

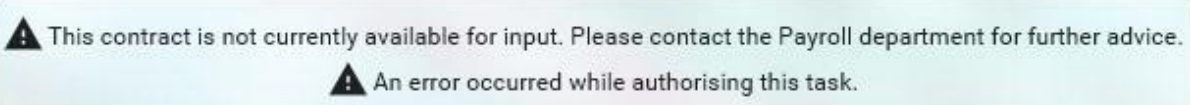

The payrun is closed therefore, you will not be able to action the claim until it is opened again. Opening and closing dates for payruns can be found *[here](https://mynl.co.uk/knowledge-base/pay-schedules/)*

*(this process is only available to payrun 0410 and 0411 employees)*

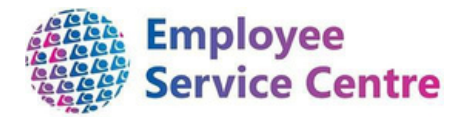

**2. A claim has been submitted to me however, the wrong 'Reason Code' has been input?** The claim must be rejected and the employee must be made aware of the correct reason code and then resubmitted again for approval. Please refer to Section 6 of this guide.

It is vitally important to have dialogue with the employee before they submit any claims to ensure they are made aware of the reason(s) for the temporary cover.

- **3. I have received notification via email there is a claim awaiting approval, however, I have logged into myTeam and it is not in my 'To Do List'?** The claim has been approved by another authorised signatory within your establishment. No further action is required.
- **4. The payrun is now closed and I have not [been](https://mynl.co.uk/wpfd_file/payrun-schedules-20-21-myself-myteam/) able to approve a claim?** Please refer to the payrun schedules foun[d](https://mynl.co.uk/wpfd_file/payrun-schedules-20-21-myself-myteam/) *[here](https://mynl.co.uk/wpfd_file/payrun-schedules-20-21-myself-myteam/)*. [Y](https://mynl.co.uk/wpfd_file/payrun-schedules-20-21-myself-myteam/)ou will be able to see when the process is available again for actioning claims.

#### **5. I have approved a claim in error?**

If you need further support - Please email the Head [Teacher](mailto:HTDO@northlan.gov.uk) Duty Officer mailbox.

**6. I have received a claim form which has two different schools in the cost code section** Reject the claim by inputting the reason for this in the Reason box and then select '**Not authorised**' and click **Save**. Please refer to Section 6 of this guide.

#### **FURTHER SUPPORT**

If you require further support -

For staff live on myNL Portal - Please raise a People [Helpdesk](https://nlcsnowprod.service-now.com/esc?id=sc_cat_item&sys_id=ba1353bb1b5bad10512b21f6b04bcb52) General Enquiry request form.

For staff not yet live - Please email [ESC-HelpDeskTeam@northlan.gov.uk](mailto:esc-peopleheldeskteam@northlan.gov.uk)

[End of guidance]